# Aimetis Symphony<sup>™</sup>

Release 6.8.2

Release Notes

December 15, 2011

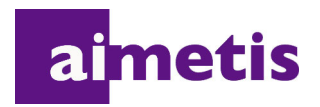

# **Disclaimers and Legal Information**

Copyright © 2011 Aimetis Inc. All rights reserved.

This guide is for informational purposes only. AIMETIS MAKES NO WARRANTIES, EXPRESS, IMPLIED OR STATUTORY, AS TO THE INFORMATION IN THIS DOCUMENT.

Complying with all applicable copyright laws is the responsibility of the user. Without limiting the rights under copyright, no part of this document may be reproduced, stored in or introduced into a retrieval system, or transmitted in any form or by any means (electronic, mechanical, photocopying, recording, or otherwise), or for any purpose, without the express written permission of Aimetis Corp.

Aimetis may have patents, patent applications, trademarks, copyrights, or other intellectual property rights covering subject matter in this document. Except as expressly provided in any written license agreement from Aimetis, the furnishing of this document does not give you any license to these patents, trademarks, copyrights, or other intellectual property.

Aimetis and Aimetis Symphony are either registered trademarks or trademarks of Aimetis Corp. in the United States and/or other countries.

Portions Copyright © 1993-2011 ARH Inc.

Portions of this software are based in part on the work of the Independent JPEG Group.

# **Document History**

#### **Sym-6.7-P-410**

**Table 1. Changes to this manual**

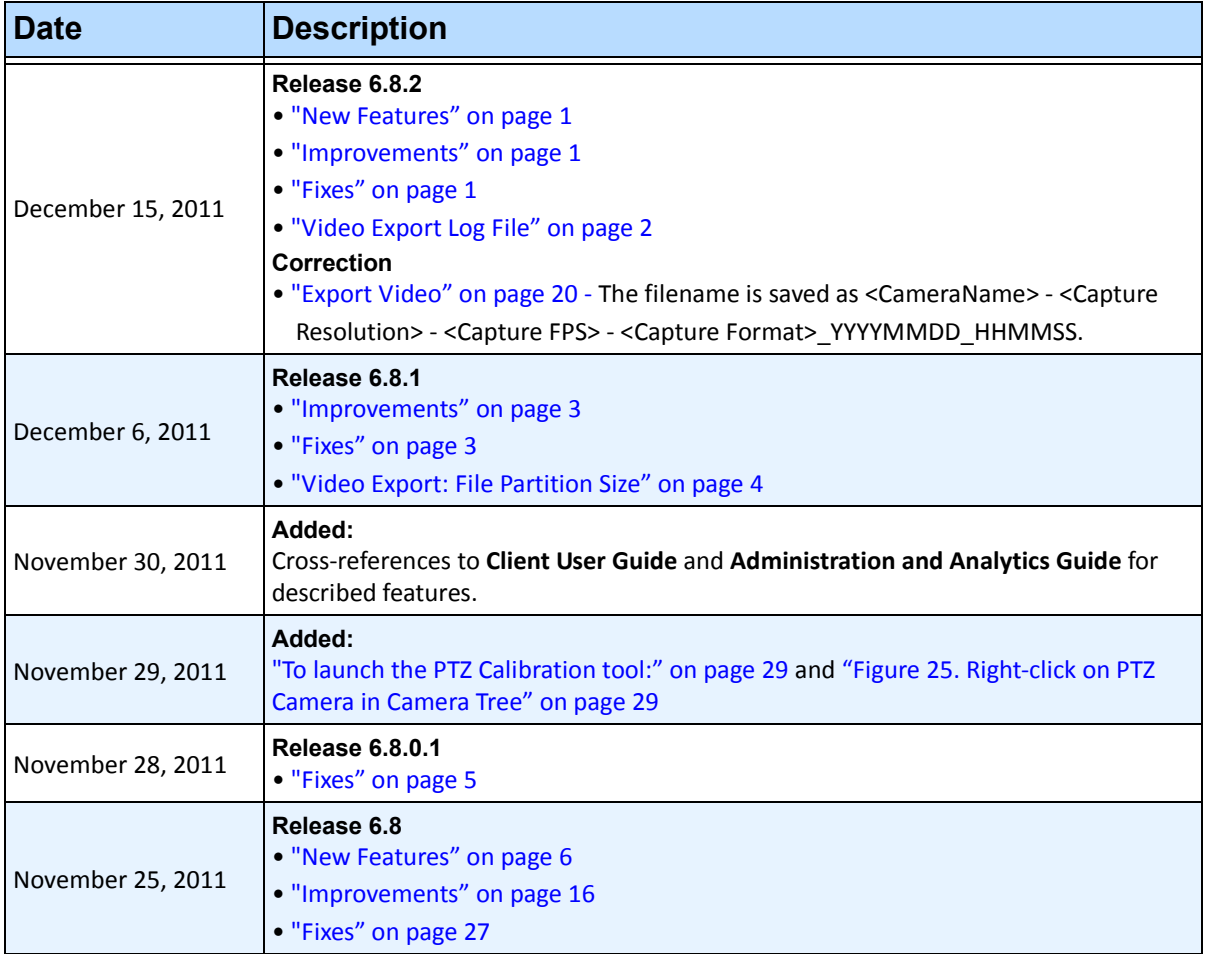

# **Table of Contents**

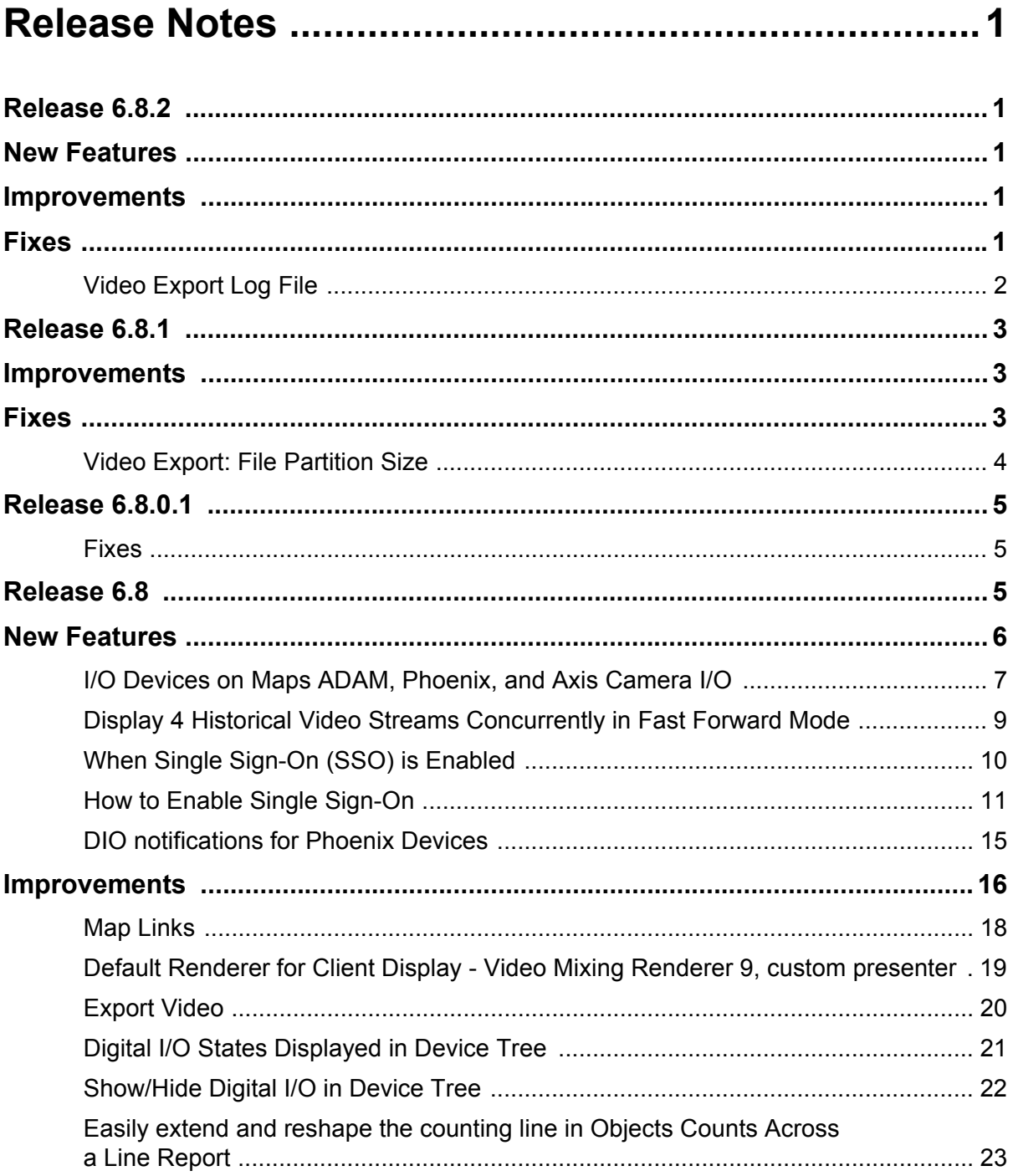

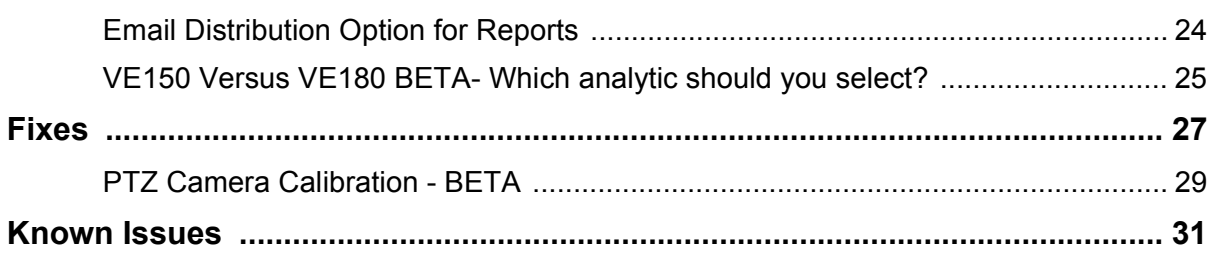

# **Release Notes**

# <span id="page-5-4"></span><span id="page-5-3"></span>**Release 6.8.2**

# <span id="page-5-5"></span><span id="page-5-0"></span>**New Features**

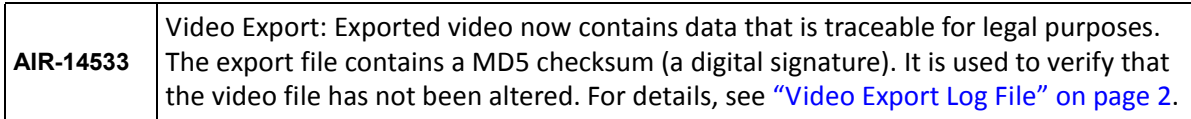

# <span id="page-5-6"></span><span id="page-5-1"></span>**Improvements**

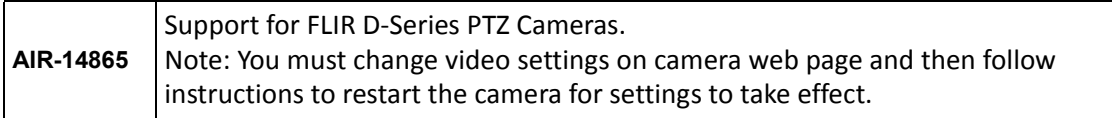

# <span id="page-5-7"></span><span id="page-5-2"></span>**Fixes**

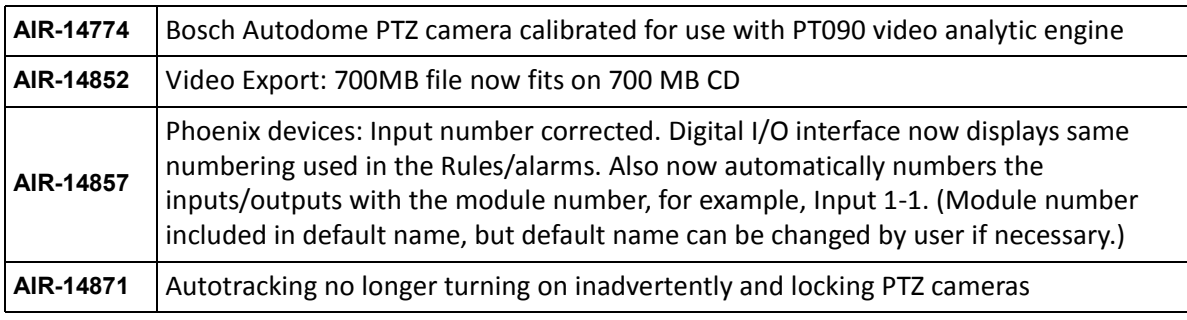

### <span id="page-6-1"></span><span id="page-6-0"></span>**Video Export Log File**

By default, the video file and a log file will be saved on your Desktop.

- The video filename is saved as **<CameraName> <Capture Resolution> <Capture FPS> <Capture Format>\_YYYYMMDD\_HHMMSS** with the **.avi** or **.aira** extension. The date and time reflects the start of the recorded clip.
- The video log file is named in the same manner as the video file but with a **.txt** extension. The exported video file contains an MD5 checksum (a digital signature). It is used to verify that the video file has not been altered.

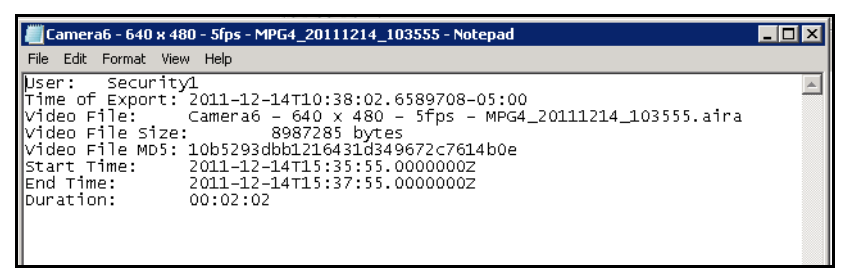

• To verify the checksum, you must run **md5sum** against the video file and verify that the number matches the value in the log file. See the Aimetis Knowledge Base for instructions: <http://www.aimetis.com/Support/kbarticle.aspx?ID=10086>

# <span id="page-7-2"></span>**Release 6.8.1**

# <span id="page-7-3"></span><span id="page-7-0"></span>**Improvements**

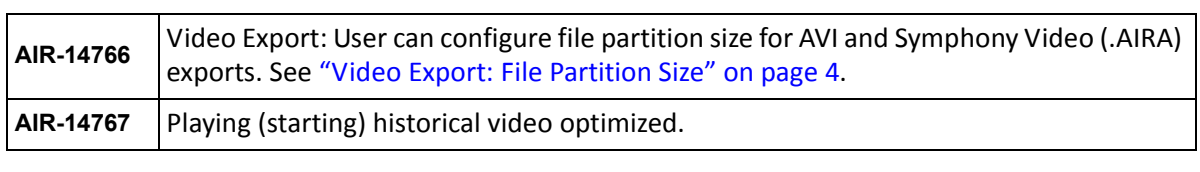

# <span id="page-7-4"></span><span id="page-7-1"></span>**Fixes**

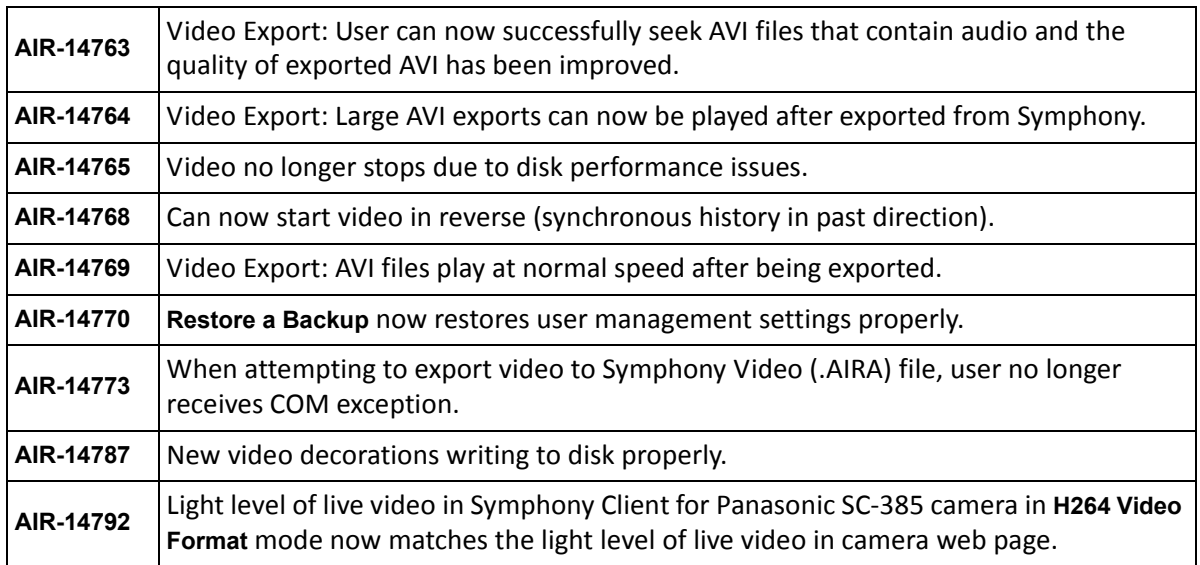

### <span id="page-8-1"></span><span id="page-8-0"></span>**Video Export: File Partition Size**

- Files are created by default in approximately 640 MB segments. From the **Split Files at** drop-down list in the **Export Video** dialog box, you can now select file size segment: 10, 100, 640, 700, or 2000 MB. You can also enter any value in the field between 2 and 2000 MB.
- Consecutive files have a timestamp that represents the start of that file.

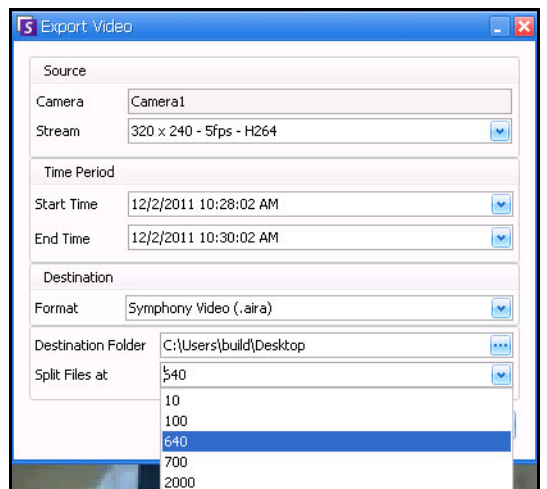

**Figure 1. New Split Files at Option in Export Video dialog box**

# <span id="page-9-1"></span>**Release 6.8.0.1**

### <span id="page-9-2"></span><span id="page-9-0"></span>**Fixes**

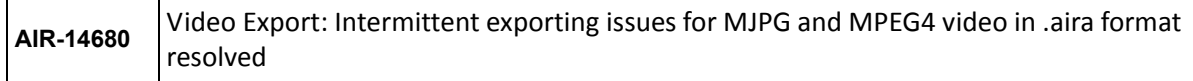

# <span id="page-9-3"></span>**Release 6.8**

- ["New Features"](#page-10-1)
	- ["I/O Devices on Maps ADAM, Phoenix, and Axis Camera I/O" on page 7](#page-11-0)
	- ["Display 4 Historical Video Streams Concurrently in Fast Forward Mode" on page 9](#page-13-0)
	- ["When Single Sign-On \(SSO\) is Enabled" on page 10](#page-14-0)
	- ["How to Enable Single Sign-On" on page 11](#page-15-0)
	- ["DIO notifications for Phoenix Devices" on page 15](#page-19-0)
- ["Improvements" on page 16](#page-20-1)
	- ["Map Links" on page 18](#page-22-0)
	- ["Default Renderer for Client Display Video Mixing Renderer 9, custom presenter" on](#page-23-0)  [page 19](#page-23-0)
	- ["Export Video" on page 20](#page-24-1)
	- ["Digital I/O States Displayed in Device Tree" on page 21](#page-25-0)
	- ["Show/Hide Digital I/O in Device Tree" on page 22](#page-26-0)
	- ["Easily extend and reshape the counting line in Objects Counts Across a Line Report" on](#page-27-0)  [page 23](#page-27-0)
	- ["Email Distribution Option for Reports" on page 24](#page-28-0)
	- ["VE150 Versus VE180 BETA- Which analytic should you select?" on page 25](#page-29-0)
- ["Fixes" on page 27](#page-31-1)
	- ["PTZ Camera Calibration BETA" on page 29](#page-33-2)
		- ["Supported PTZ Cameras Calibrated and Non-Calibrated" on page 30](#page-34-0)

# <span id="page-10-1"></span><span id="page-10-0"></span>**New Features**

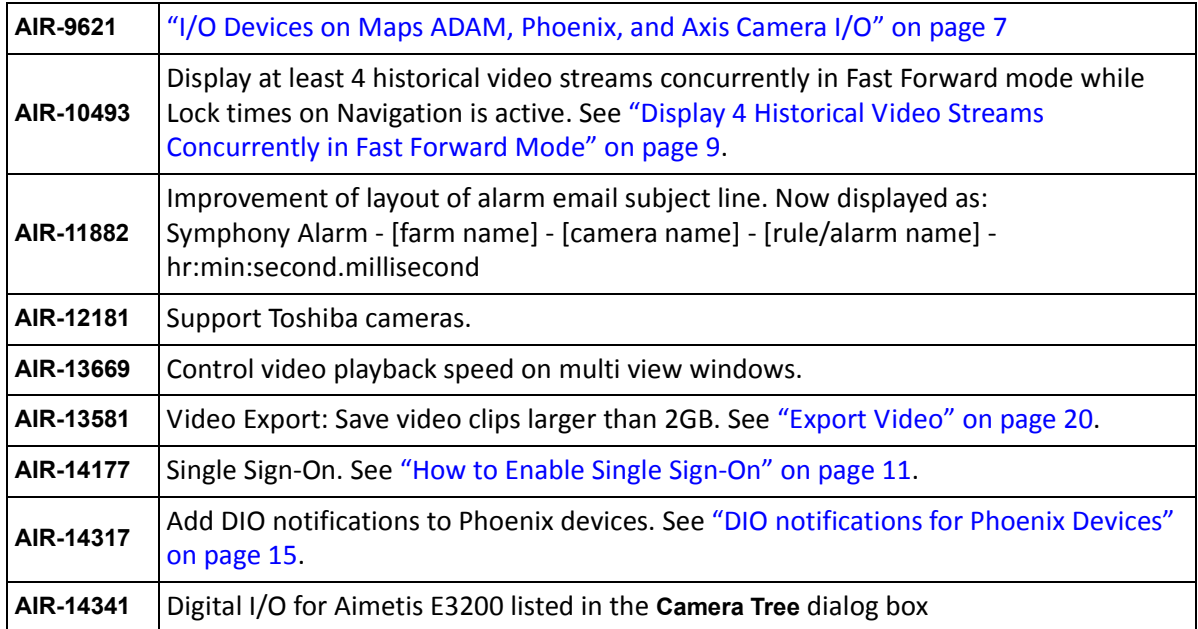

### <span id="page-11-0"></span>**I/O Devices on Maps ADAM, Phoenix, and Axis Camera I/O**

The **Edit Maps** dialog box contains a **Devices** tab listing all cameras and digital input and output devices. Along with ADAM devices, you can now use Phoenix, and Axis Camera I/O devices.

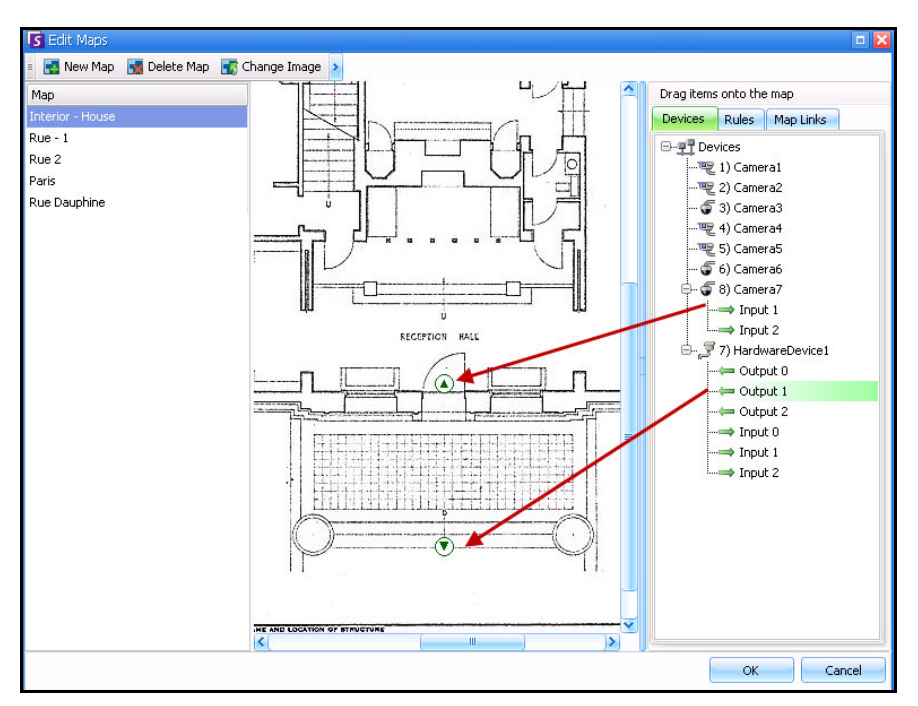

**Figure 2. Digital I/O on map displayed with arrow icons**

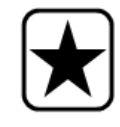

**Important:** The **Show Digital I/O** option must be enabled in **Device Tree Configuration** dialog box for the digital I/O to be displayed, regardless of which specific inputs/outputs are selected. See ["Show/Hide Digital I/O in Device Tree"](#page-26-0)  [on page 22](#page-26-0).

See **Aimetis Symphony Administration and Analytics Guide** - "Adding Digital Input and Output to Maps (ADAM, Phoenix, and Axis Camera I/O devices only)" on page 64.

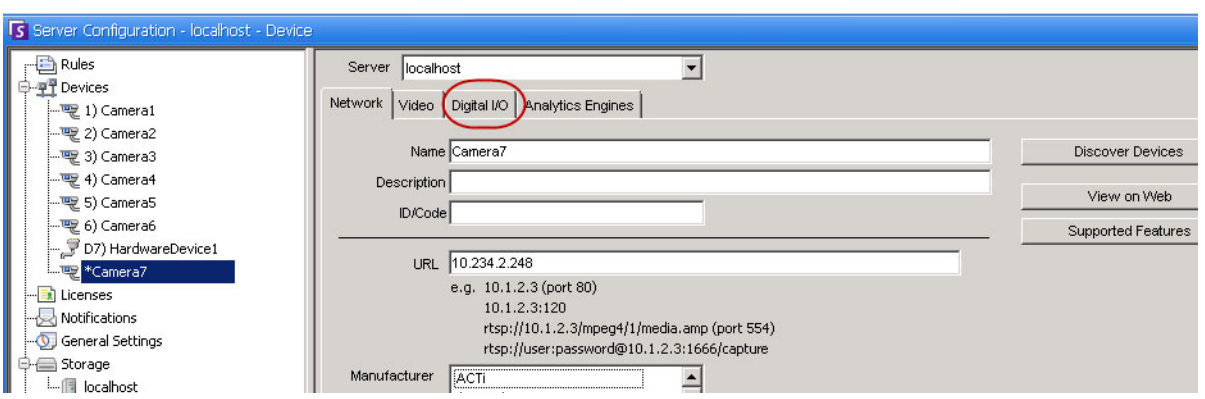

**Figure 3. Adding an Axis Camera with Digital I/O invokes a Digital I/O tab in the Server Configuration dialog box**

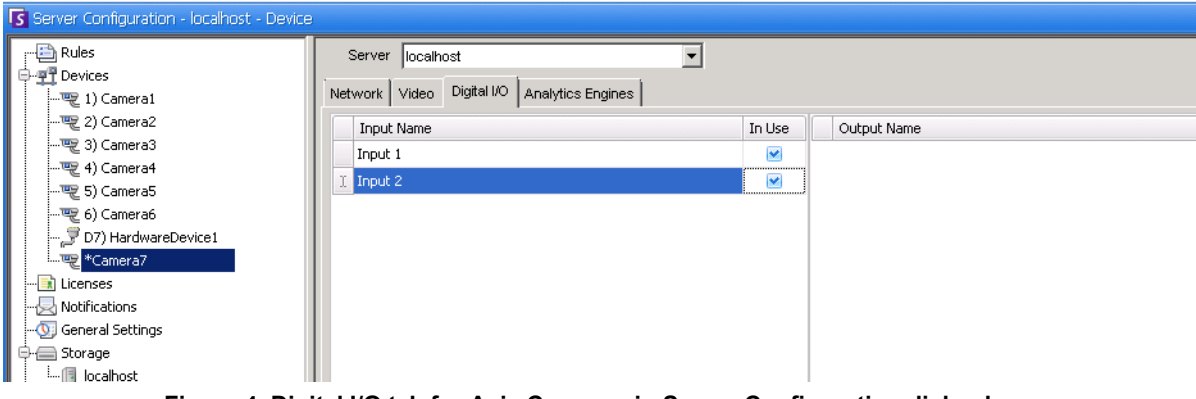

**Figure 4. Digital I/O tab for Axis Cameras in Server Configuration dialog box**

See **Aimetis Symphony Administration and Analytics Guide** - "Digital I/O Tab" on page 19.

# <span id="page-13-0"></span>**Display 4 Historical Video Streams Concurrently in Fast Forward Mode**

You can play 4 historical synchronized video streams in Fast Forward mode or Reverse mode at 16 times real speed concurrently using the **Lock times on navigation** feature.

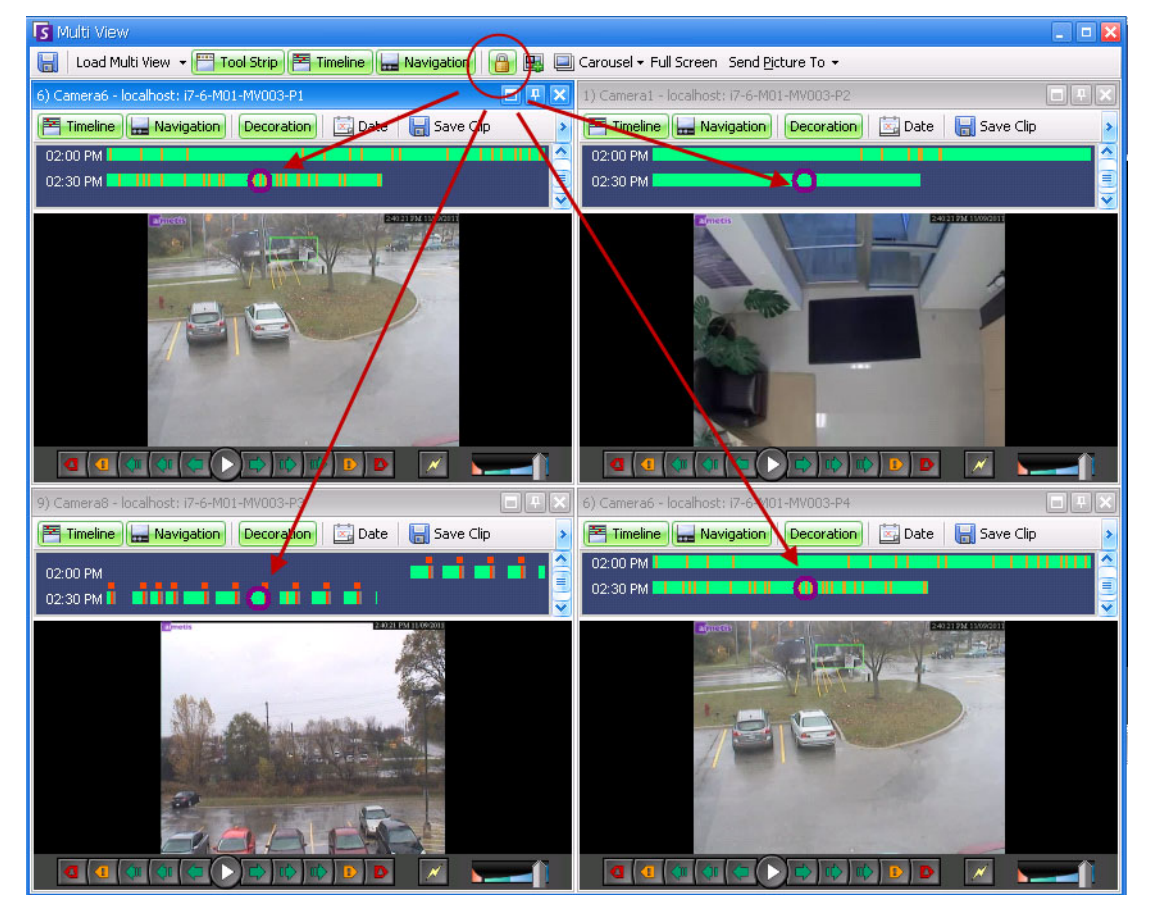

**Figure 5. Four panels - Lock on time navigation enabled**

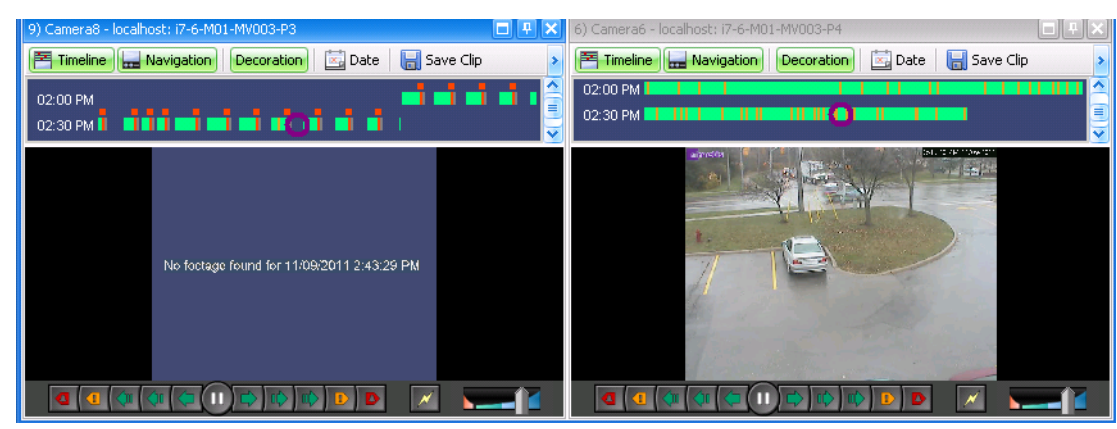

See **Aimetis Symphony Client User Guide** - "Display Four Historical Video Streams Concurrently in Fast Forward Mode" on page 34.

If some cameras do not have video for the start time the user has specified, one or more panels may display video for 1 second from a future time while the panels synchronize.

**Figure 6. All 4 videos in Fast Forward mode "No footage found message" displayed in panel of camera with no recorded video for a particular time**

# <span id="page-14-0"></span>**When Single Sign-On (SSO) is Enabled**

SSO is transparent to the user; there are no specific messages associated with it. When registering to a new farm or editing an existing farm having **Windows Authentication** selected, the following message is displayed in case of failure: **Windows Authentication Failed. You must enter the user and the password.**

SSO works alongside the current/existing Symphony authentication process. Windows authentication is more secure than Symphony authentication; it makes use of the built-in Windows security system. Communication between client and server is made through a WSE 3.0 SOAP Web Service.

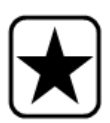

**Important:** If users need their registered farms available on any machine on the domain, they must enable roaming user profile (Windows).

### **Process Flow**

- 1. When Symphony Client connects to a farm, it creates a security token, based on the identity of the currently logged-in Windows user; the user MUST have logged-in on the domain account.
- 2. The security token is sent to the farm/server for authentication.
- 3. Farm/server verifies that the token is valid and determines the domain account associated with it.
- 4. Upon success, farm/server sends a session ID back to the client.
- 5. On failure, the client's farm state changes to **Unauthorized**.
- 6. In case of failure, the user can login using Symphony credentials:
	- a. In Symphony Client, right-click your farm in **Server List**.
	- b. Select **Edit**. The **Server Login Information** dialog box opens.
	- c. Disable single sign-on: clear the **Windows Authentication** check box.
	- d. Click **OK**.
	- e. Enter user name and password.

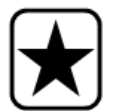

**Important:** Multiple Symphony Clients on a single Windows login (each registered with a different user) are needed to run **Live Ban**. As such, **Single Sign On** will not be available for **Video Walls** when also running **Live Ban**.

### **Prerequisites**

The Single Sign On feature uses the client's domain identity to authenticate to the server; therefore, the client and the server must be in the same security realm. As such, the Single Sign On feature is available only when:

- Client and server machines are logged on to the same domain, and
- The user logs on to the client machine as a *domain user* by using the domain credentials. (A user can log on to a machine *locally* in which case the Single Sign On feature is not available.)

On domains controlled by Windows Server 2008 (or later) and clients running Vista/Windows 7:

• AES256 HMAC SHA1 encryption must be disabled because it cannot be handled by the WSE 3.0 used by Single Sign On. This policy must be enforced by the domain controller and must be set by the IT personnel in charge of the domain.

### <span id="page-15-0"></span>**How to Enable Single Sign-On**

- Complete the following tasks:
	- ["Task 1: In Symphony Client \(or manually\) enable single-sign on" on page 11](#page-15-1)
	- ["Task 2: In Symphony Client, change the storage path for the farm registration to a](#page-17-0)  [network server" on page 13](#page-17-0)
- Review process flow: ["DIO notifications for Phoenix Devices" on page 15](#page-19-0)

### <span id="page-15-1"></span>**Task 1: In Symphony Client (or manually) enable single-sign on**

### **Procedure**

### **To enable or disable single sign-on in Symphony Client:**

- 1. In Symphony Client, right-click your farm in the **Server List.**
- 2. Select **Edit**. The **Server Login Information** dialog box opens.
	- To enable single sign-on, select the **Windows Authentication** check box.
	- To disable single sign-on, clear the **Windows Authentication** check box.
- 3. Click **OK**.

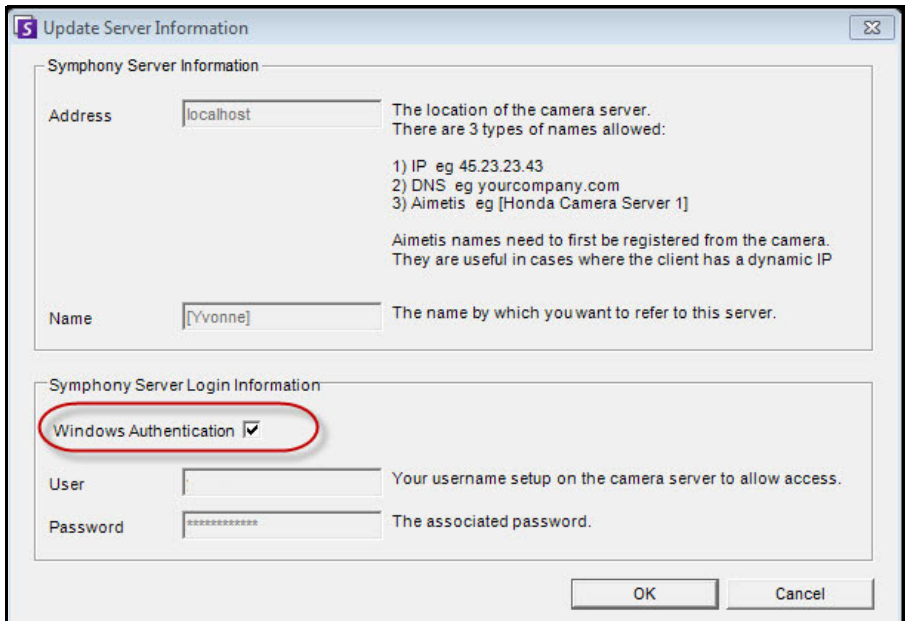

**Figure 7. Windows Authentication check box**

### **Procedure**

### **To enable single sign-on manually:**

1. Edit **%APPDATA%\aimetis\RegisteredFarms.xml.**

#### **Example:**

<RegisteredFarms>

#### <Farm ID="74083">

<Encryption>6.2</Encryption>

<Alias>10.234.10.76</Alias>

<SpecifiedAddress>10.234.10.76</SpecifiedAddress>

<UserName>MVYlTEIRRUhQ</UserName>

#### <Password>kjdflasdkjflakj</Password> **<UseWindowsAuthentication>false </UseWindowsAuthentication>**

<Addresses>

<Address>

<SpecifiedAddress>10.222.10.73</SpecifiedAddress>

<IP>10.222.10.73</IP>

<Port>50001</Port>

</Address>

</Addresses>

</Farm>

</RegisteredFarms>

- 2. Under **<Farm ID = "**number**">**,
	- To enable single sign-on set **<UseWindowsAuthentication>true </UseWindowsAuthentication>**
	- To disable single sign-on set **<UseWindowsAuthentication>false </UseWindowsAuthentication**

### <span id="page-17-0"></span>**Task 2: In Symphony Client, change the storage path for the farm registration to a network server**

### **Procedure**

#### **To ensure that farm registration information is stored on a network server:**

- 1. From the **View** menu, select **Settings**. The **Symphony Client Settings** dialog box opens.
- 2. Click the **Global** tab.

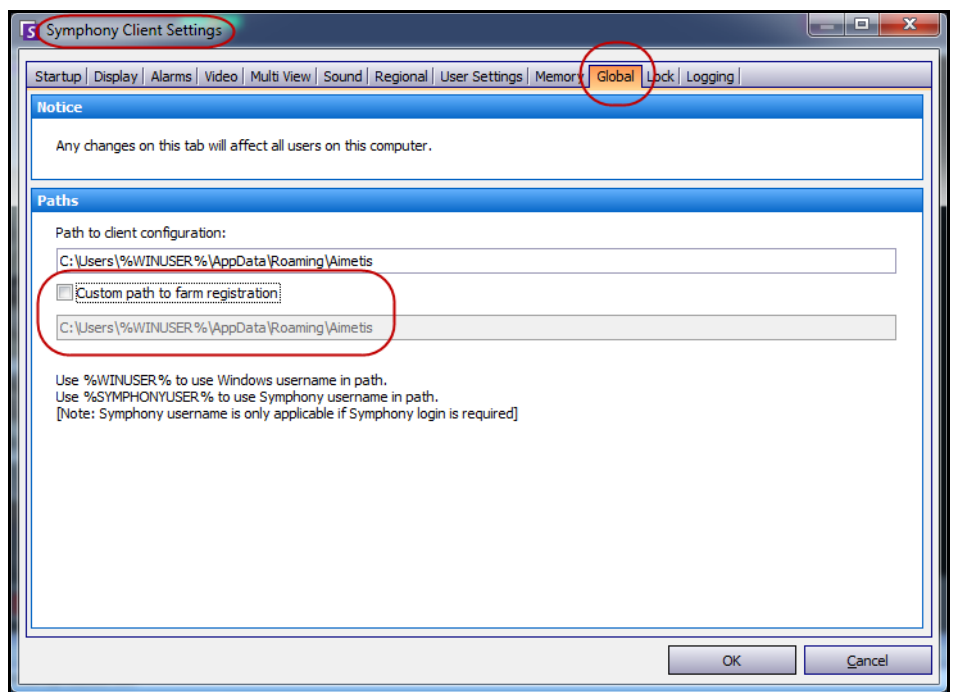

**Figure 8. Global tab in the Symphony Client Settings dialog box**

- 3. Select the **Custom path to farm registration** check box.
- 4. In the next field enter the path on the network where the registration information will be stored for all roaming users.
	- The network server storing all the farm registrations must be accessible from all Clients.
	- This is a global setting. All users that login to this Client will use this setting. Use the %WINUSER% variable when configuring this path so that each user has a unique path where the farm registration is stored. The user must have Windows "modify" rights to this folder. This is set only once on each Client machine.

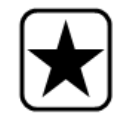

**Important:** It is a security risk to have multiple users share a farm registration.

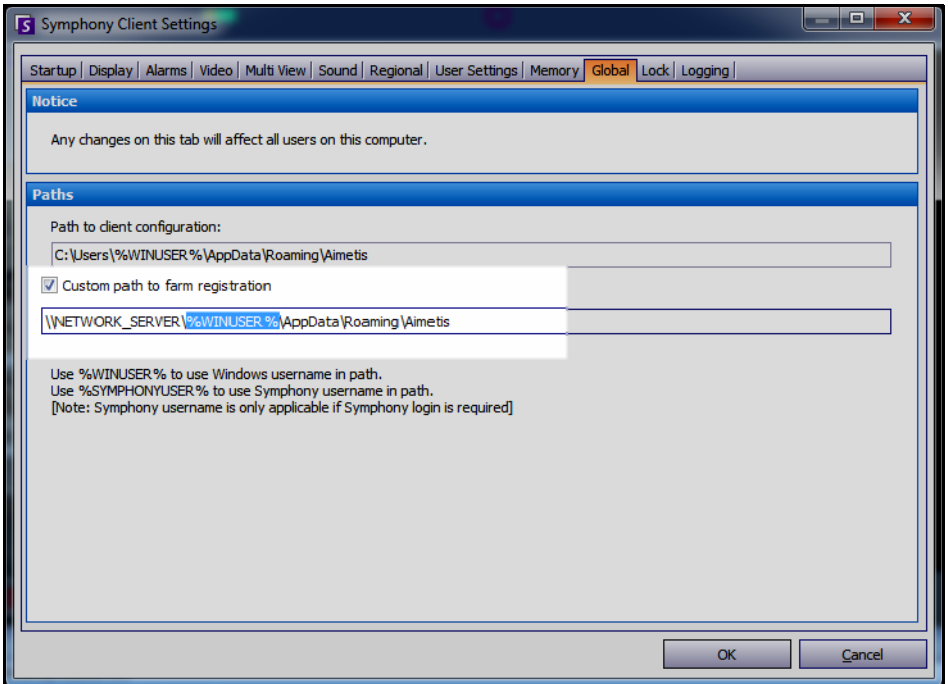

**Figure 9. Changing where farm registration information is stored**

See **Aimetis Symphony Administration and Analytics Guide** - "Single Sign-On (SSO)" on page 33.

### <span id="page-19-0"></span>**DIO notifications for Phoenix Devices**

You can now see the I/O ports that are on a Phoenix device in the Server Configuration dialog box.

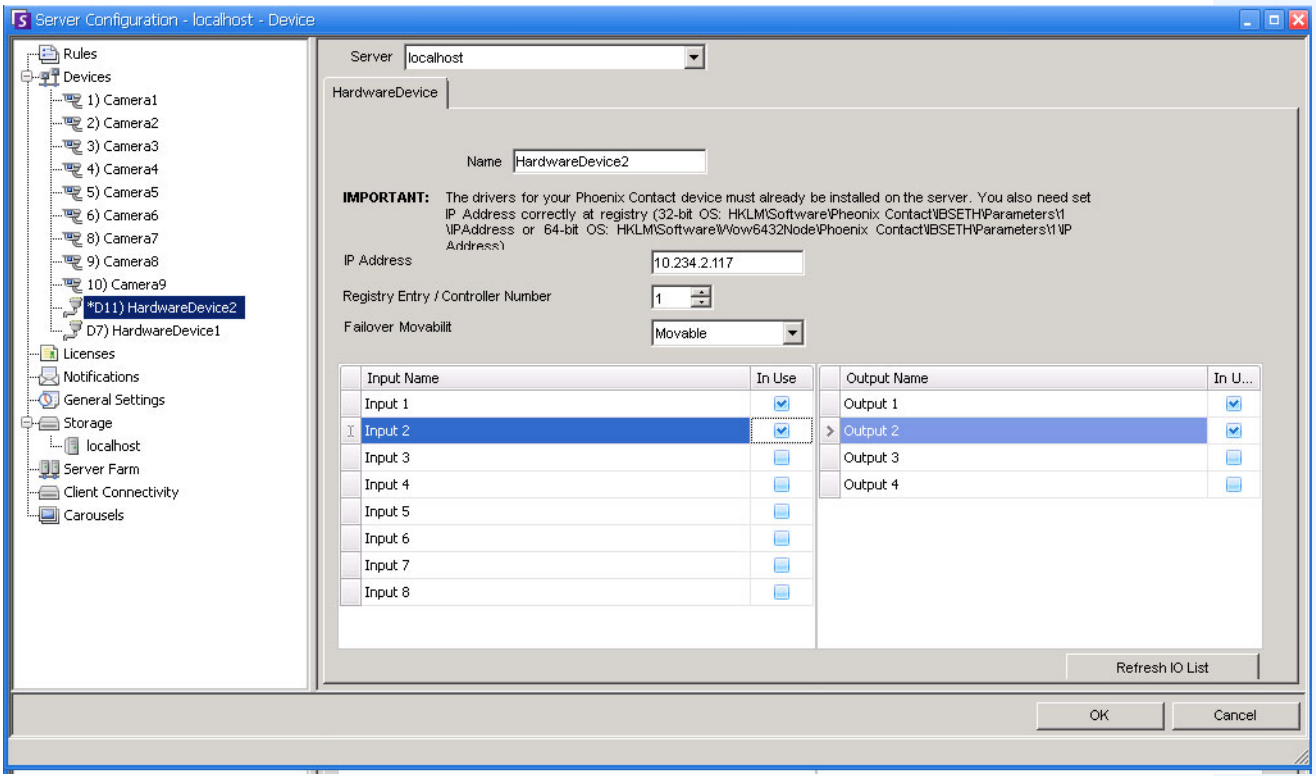

**Figure 10. HardwareDevice tab - I/O for Phoenix Devices**

See **Aimetis Symphony Administration and Analytics Guide** - "Digital I/O Tab" on page 19.

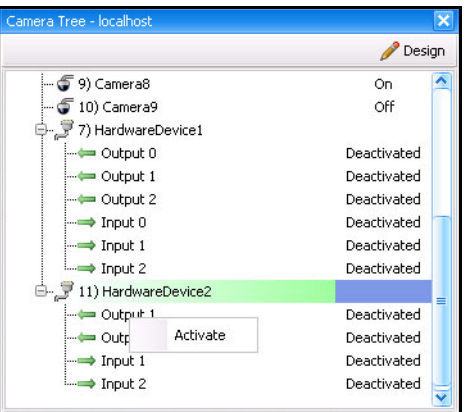

**Figure 11. Phoenix I/O displayed in Camera Tree dialog box**

See also ["Show/Hide Digital I/O in Device Tree" on page 22.](#page-26-0) See **Aimetis Symphony Administration and Analytics Guide** - "Figure 24. Camera Tree - How camera IDs are organized - I/O Devices with status displayed" on page 50 and "Figure 26. Digital I/O displayed after Show Digital I/O option selected" on page 52.

# <span id="page-20-1"></span><span id="page-20-0"></span>**Improvements**

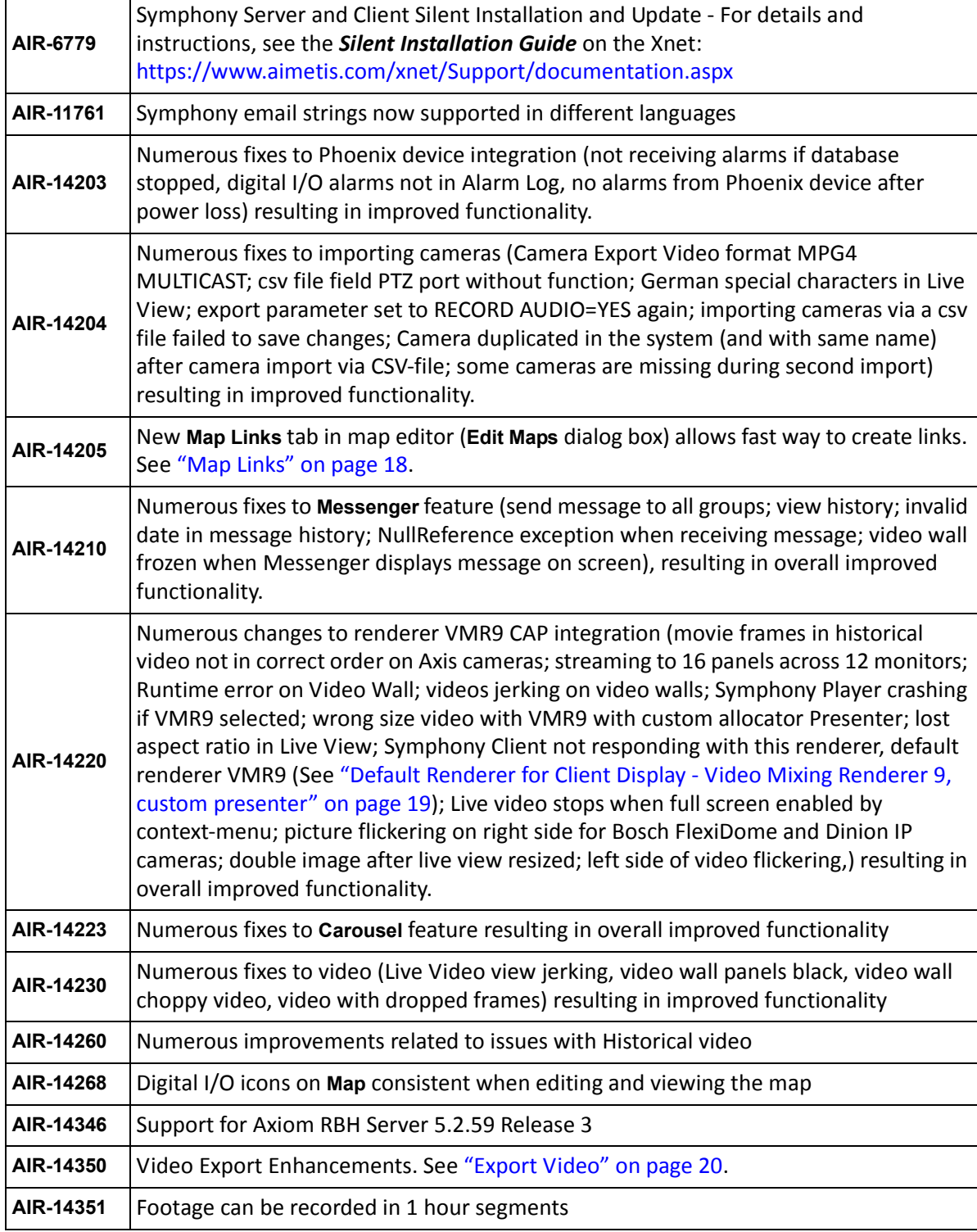

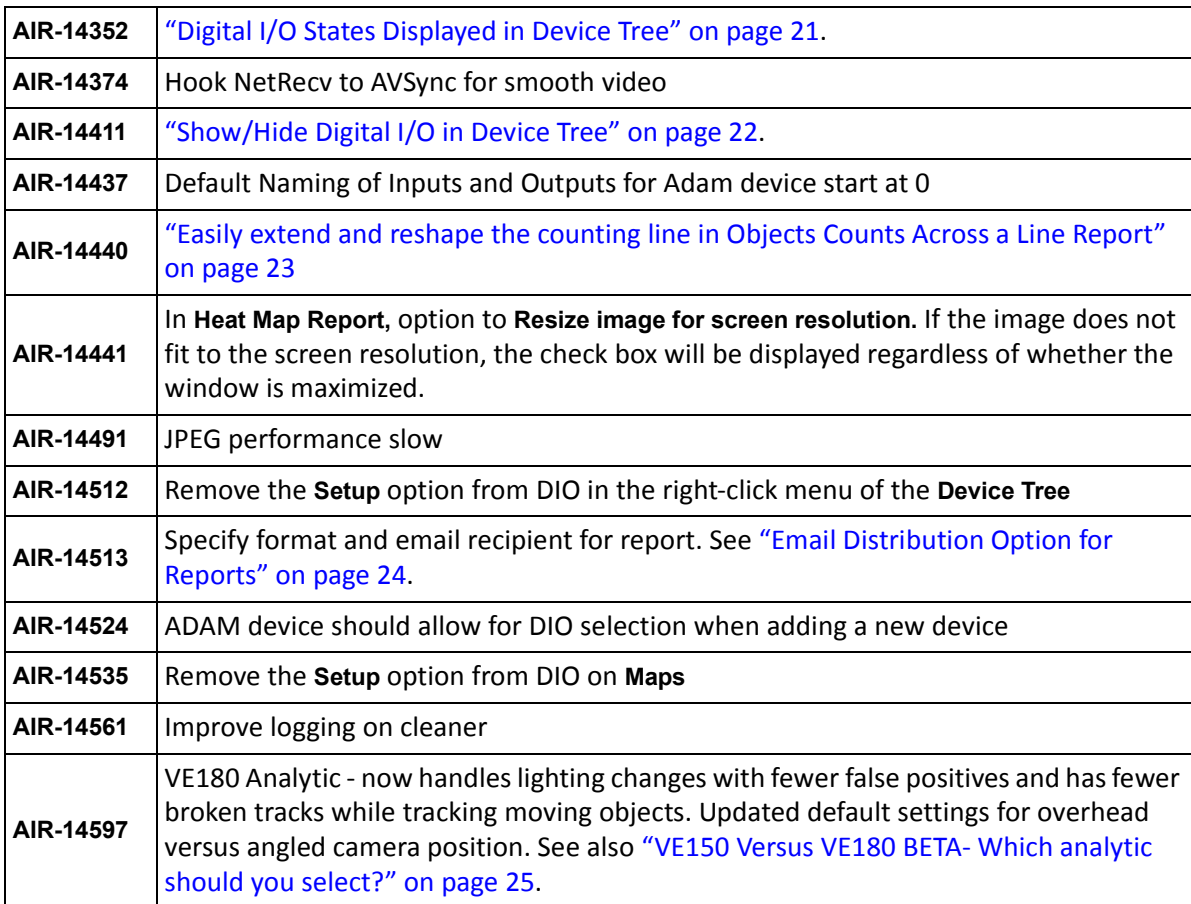

# <span id="page-22-0"></span>**Map Links**

A list of all maps is displayed in the new **Map Links** tab. You select a map that will open when the user clicks on a hot link (box) in the primary map. You drag the map name onto the primary map. The resulting box, which can be almost any size and color, is the link.

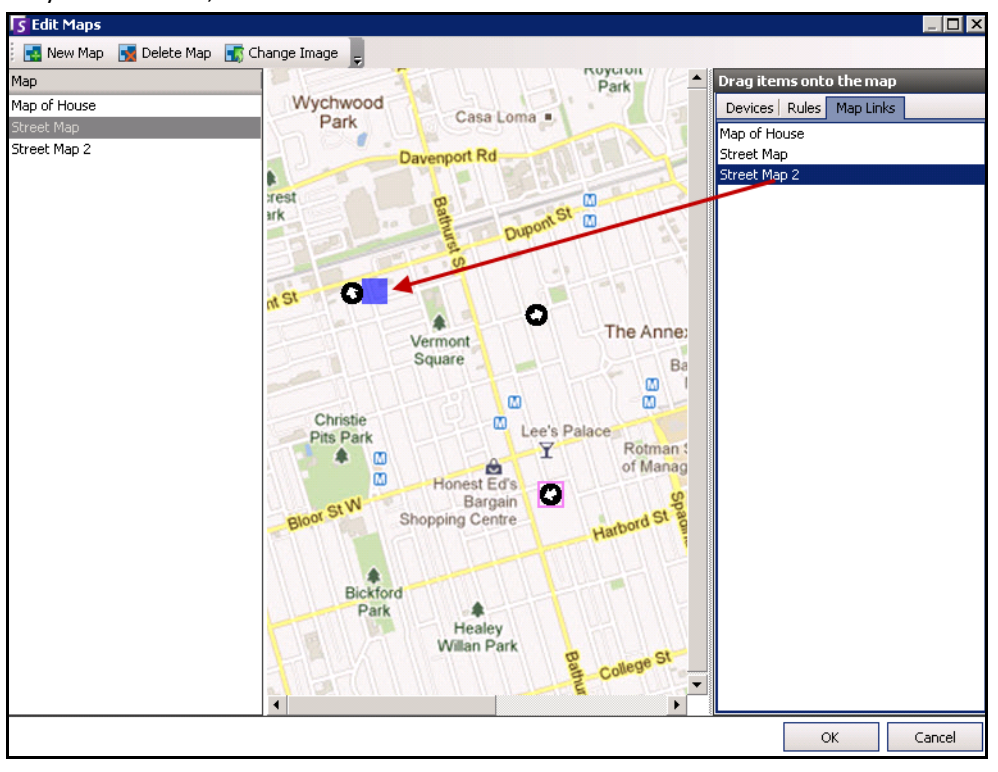

**Figure 12. Map Links tab in Edit Maps dialog box**

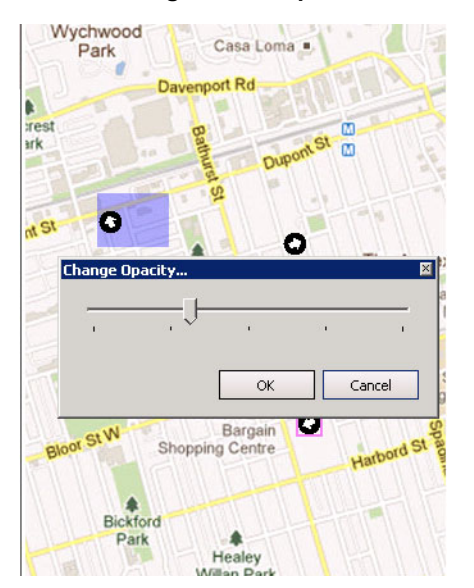

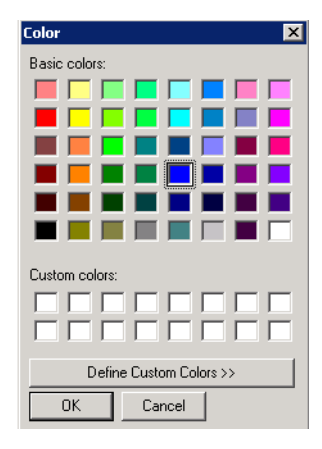

**Figure 13. Change opacity and color of the link**

See **Aimetis Symphony Administration and Analytics Guide** - "(Optional) Creating Map Hot Links" on page 56.

## <span id="page-23-0"></span>**Default Renderer for Client Display - Video Mixing Renderer 9, custom presenter**

By default, the **Render Mode** for the Client display is now **Video Mixing Renderer 9, custom presenter**.

- Less memory impact than the VMR9
- Allows more than 16 panels to be viewed when 12 monitors are attached to ATI video card

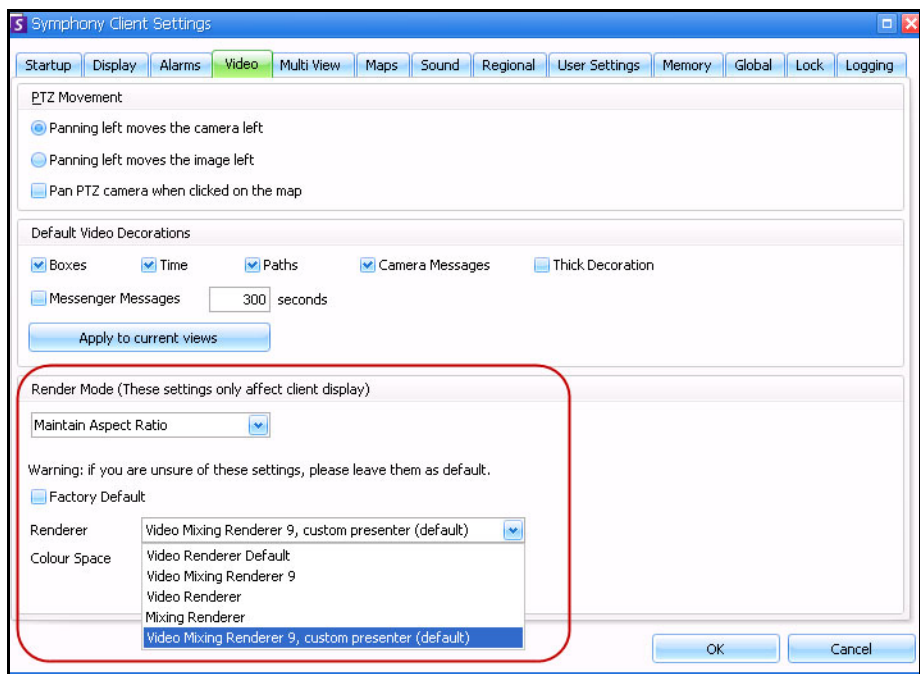

**Figure 14. Symphony Client Settings dialog box, Video tab Render Mode section**

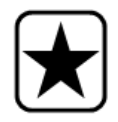

**Important:** In previous releases, the default was **Video Renderer Default**. If your video does not play with the new default, select **Video Renderer Default** from the **Renderer** drop-down list.

See **Aimetis Symphony Client User Guide** - "Figure 51. Video tab" on page 47.

## <span id="page-24-1"></span><span id="page-24-0"></span>**Export Video**

Exporting video is now much easier. The **Save Clip** button and dialog box has been replaced with the **Export** button and **Export Video** dialog box.

- You can save the video in Symphony Video (.aira) format or in AVI format.
- The filename is saved as <CameraName> <Capture Resolution> <Capture FPS> <Capture Format>\_YYYYMMDD\_HHMMSS.
- The date and time reflects the start of the recorded clip.
- The **Symphony Video (.aira)** files are created in approximately 2GB segments, with the last file being less than 2GB. Consecutive files have a timestamp that represents the start of that file.
- For **AVI (.avi)** files are created in the size associated with the **Video Codec** you have selected. These can be very large files and they are NOT segmented. When exporting large amounts of video using AVI, the file can be over 2GB. After the export is completed, the file cannot be played in Windows Media Player.

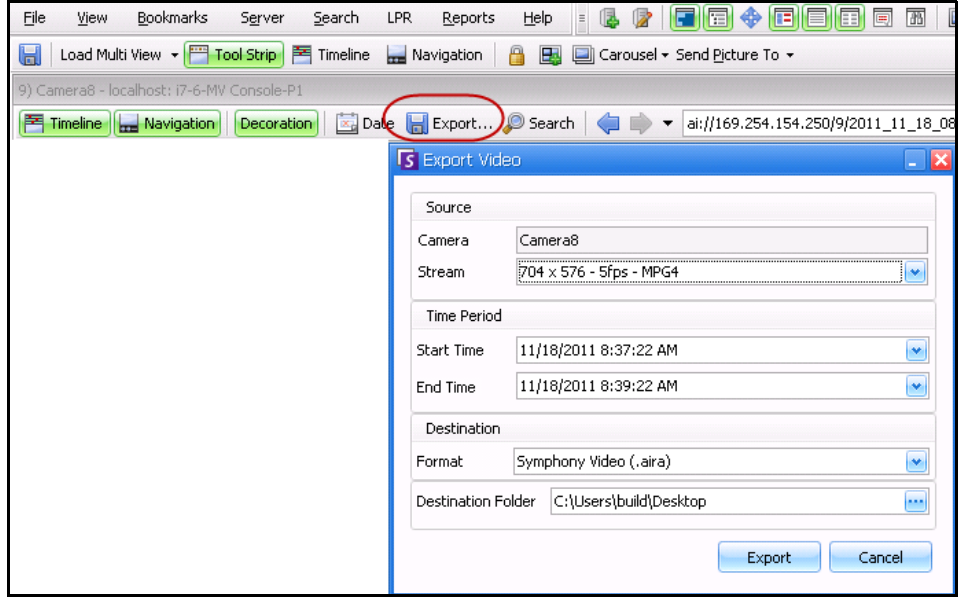

**Figure 15. Export Video dialog box with Symphony Video (.aira) format selected**

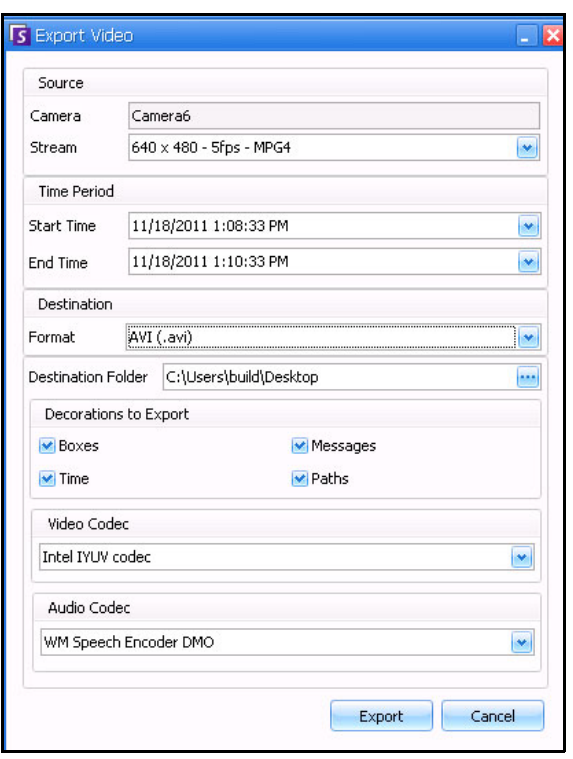

**Figure 16. Export Video dialog box with AVI format selected**

See Aimetis Symphony Client User Guide - "Using Export" on page 73.

# <span id="page-25-0"></span>**Digital I/O States Displayed in Device Tree**

| Camera Tree - localhost     |          |             |
|-----------------------------|----------|-------------|
|                             |          | Design      |
| 日·甲T Devices                |          |             |
|                             |          | On          |
| --哩 2) Camera2              |          | Off         |
| $ 5$ 3) Camera3             |          | On.         |
|                             | Off      |             |
|                             | Off      |             |
| $-6$ 6) Camera6             |          | On          |
| ⊕- 5 8) Camera7             |          | On.         |
| $\rightarrow$ Input 1       |          | Deactivated |
| L <sub>in</sub> Input 2     |          | Deactivated |
| $-6$ 9) Camera8             |          | On          |
| $ \binom{2}{3}$ 10) Camera9 |          | On          |
| 白 7) HardwareDevice1        |          |             |
| $\leftarrow$ Output 0       |          | Deactivated |
| l—⇔ Outr                    | Activate | Deactivated |
| $\leftarrow$ Output 2       |          | Deactivated |
| $\rightarrow$ Input 0       |          | Deactivated |
| $\rightarrow$ Input 1       |          | Deactivated |
| i → Input 2                 |          | Deactivated |
|                             |          |             |

**Figure 17. I/O Devices with status displayed**

See **Aimetis Symphony Client User Guide** - "Customizing the Camera Tree" on page 15.

# <span id="page-26-0"></span>**Show/Hide Digital I/O in Device Tree**

In the **Device Tree Configuration** dialog box, you now have the option of showing or hiding digital I/O devices. This is useful when the Device Tree lists numerous devices.

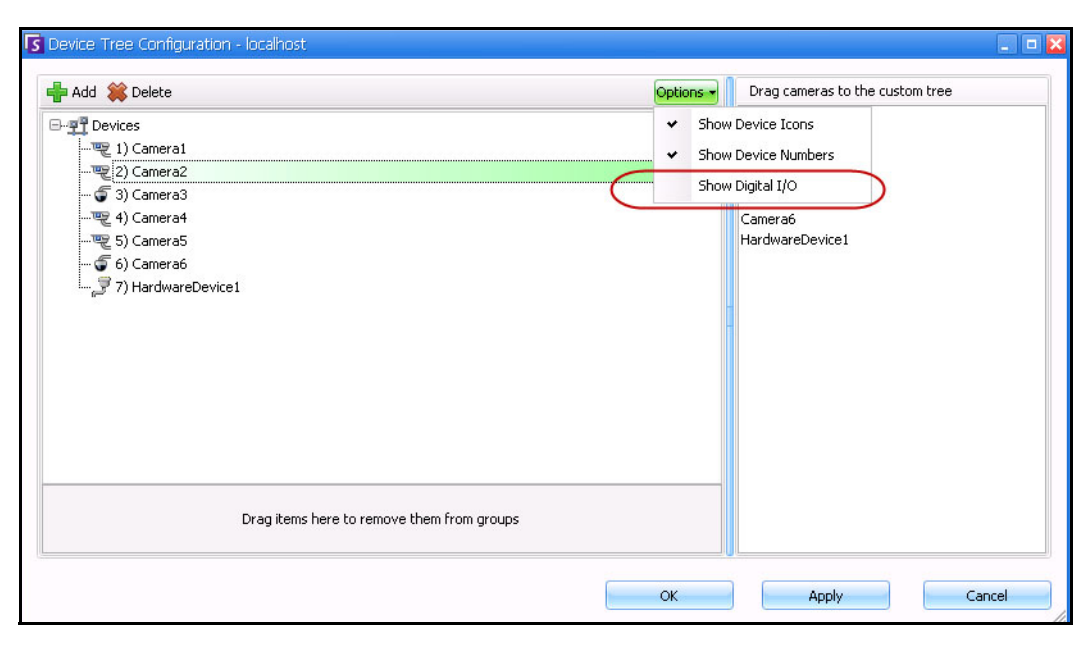

**Figure 18. Device Tree Configuration dialog box with Options** 

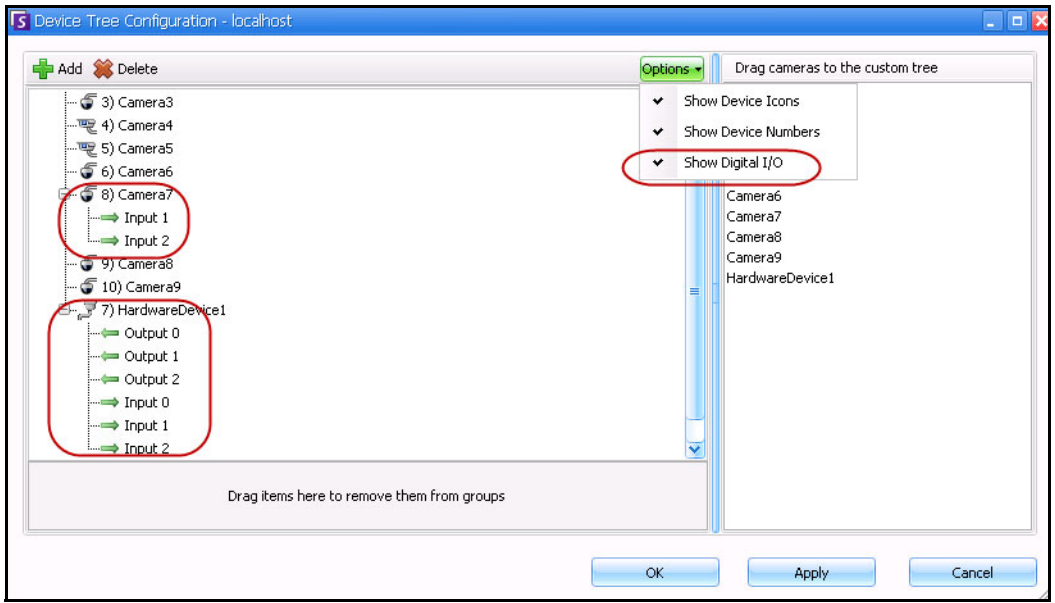

**Figure 19. Digital I/O displayed after Show Digital I/O option selected**

See **Aimetis Symphony Client User Guide** - "Customizing the Camera Tree" on page 15.

# <span id="page-27-0"></span>**Easily extend and reshape the counting line in Objects Counts Across a Line Report**

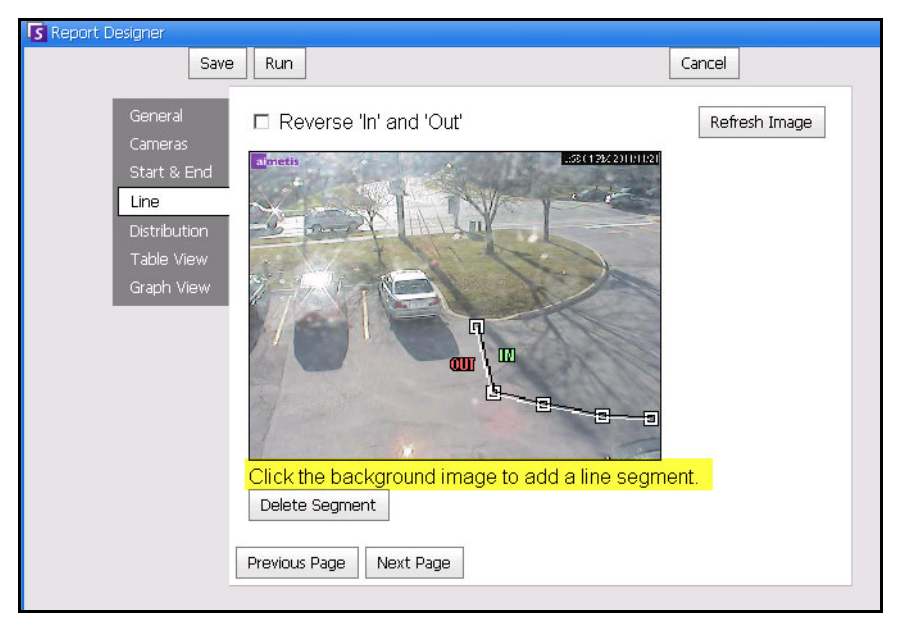

**Figure 20. Line tab - extending and shaping the counting line**

- To extend the line: Click on the background image to create a new line segment from the existing line to the point clicked.
- To delete a segment: Click the **Delete Segment** button, which removes the last segment. **Delete Segment** will not remove the last (original) line segment to ensure there is at least one line segment for the report.
- To reshape the line: Hover the mouse over the box segment end-point: the cursor changes to a hand. Click and drag. The cursor changes to the move shape icon (arrows) and allows you to drag the vertex.

See **Aimetis Symphony Client User Guide** - "Figure 38. Line tab - extending and shaping the counting line" on page 96.

# <span id="page-28-0"></span>**Email Distribution Option for Reports**

You can now select the format and recipient list of a report in the **Distribution** tab the **Report Designer**. Formats include: PDF, CSV (comma separated document), and XML.

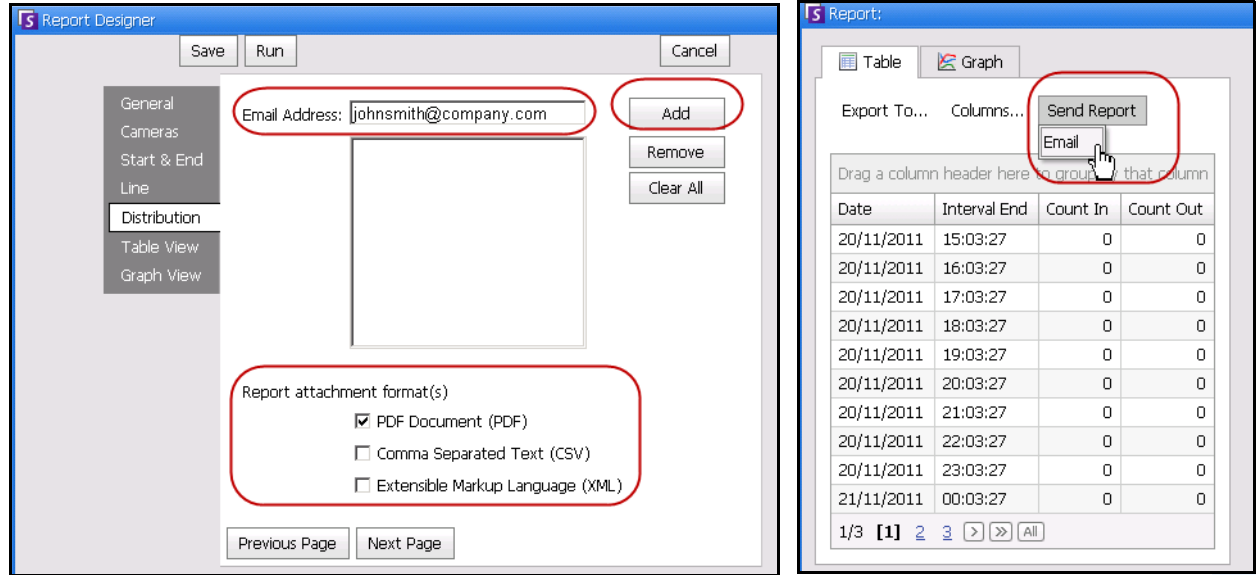

**Figure 21. Distribution tab**

See **Aimetis Symphony Client User Guide** - "Figure 33. Distribution tab showing an email list for reports" on page 92 and "Figure 37. Send Report to Email distribution list" on page 94.

## <span id="page-29-0"></span>**VE150 Versus VE180 BETA- Which analytic should you select?**

#### **VE150**

- Consumes less CPU
- Best with mixed object types (for example, cars and people)
- Best with sparse objects (where overlap is rare)
- Calibration (tuning) is less important

#### **VE180**

- We recommend that you select the VE180 BETA only in a non-production environment
- Requires tracking region to contain only people
- Best with dense environments (people standing close together)
- Best for maintaining tracks of individual people entire person must be visible (not partially occluded by a table, for example)
- With correct settings, better able to deal with challenging environments (weather, lighting, etc)
- Depends strictly on the flat ground plain assumption. See [Figure 22 on page 25:](#page-29-1) the scene is angled; the horizon is not aligned with the horizontal and vertical axes. Compare with [Figure 23 on](#page-30-0)  [page 26](#page-30-0) where the horizon is aligned with the horizontal and vertical axes.)

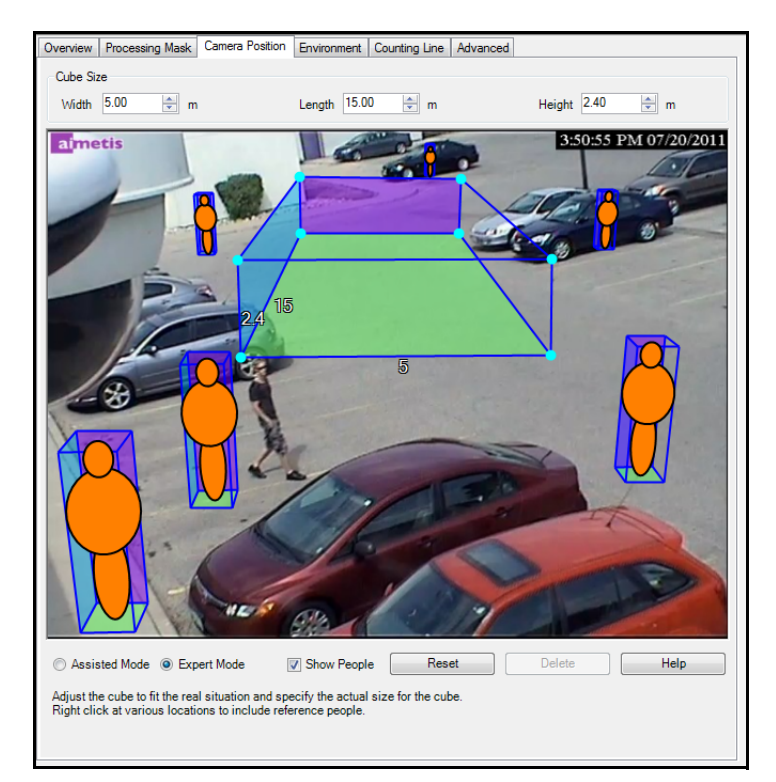

<span id="page-29-1"></span>**Figure 22. Virtual cube does NOT fit scene**

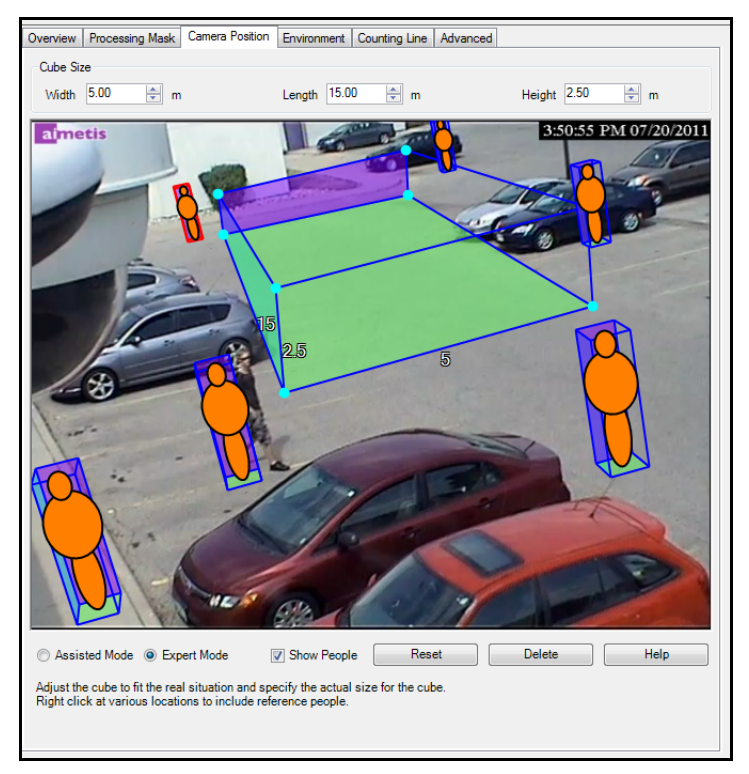

**Figure 23. Virtual cube fits correctly in scene**

<span id="page-30-0"></span>See **Aimetis Symphony Administration and Analytics Guide** - "VE180 (BETA) - Indoor/Outdoor People Tracking" on page 152.

# <span id="page-31-1"></span><span id="page-31-0"></span>**Fixes**

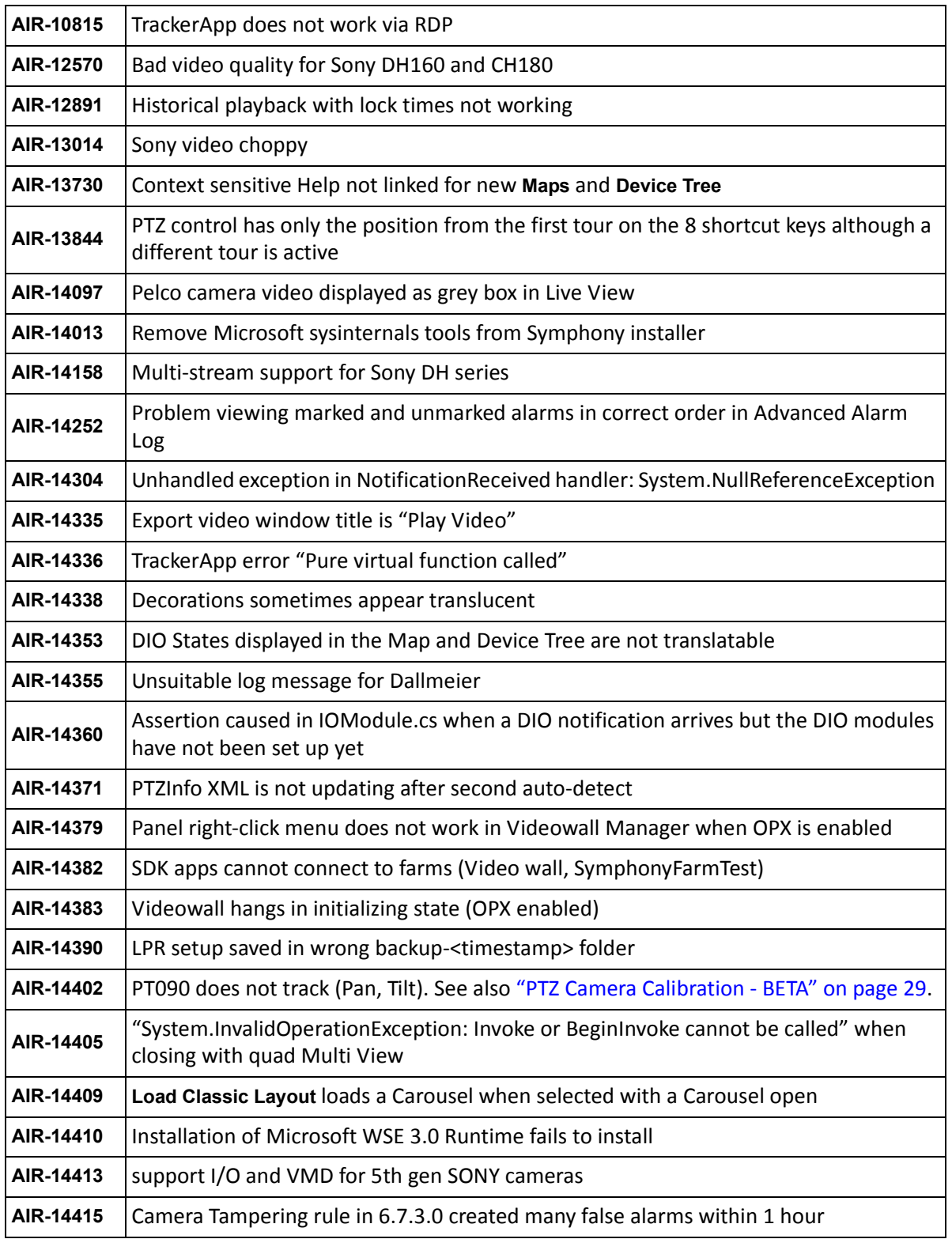

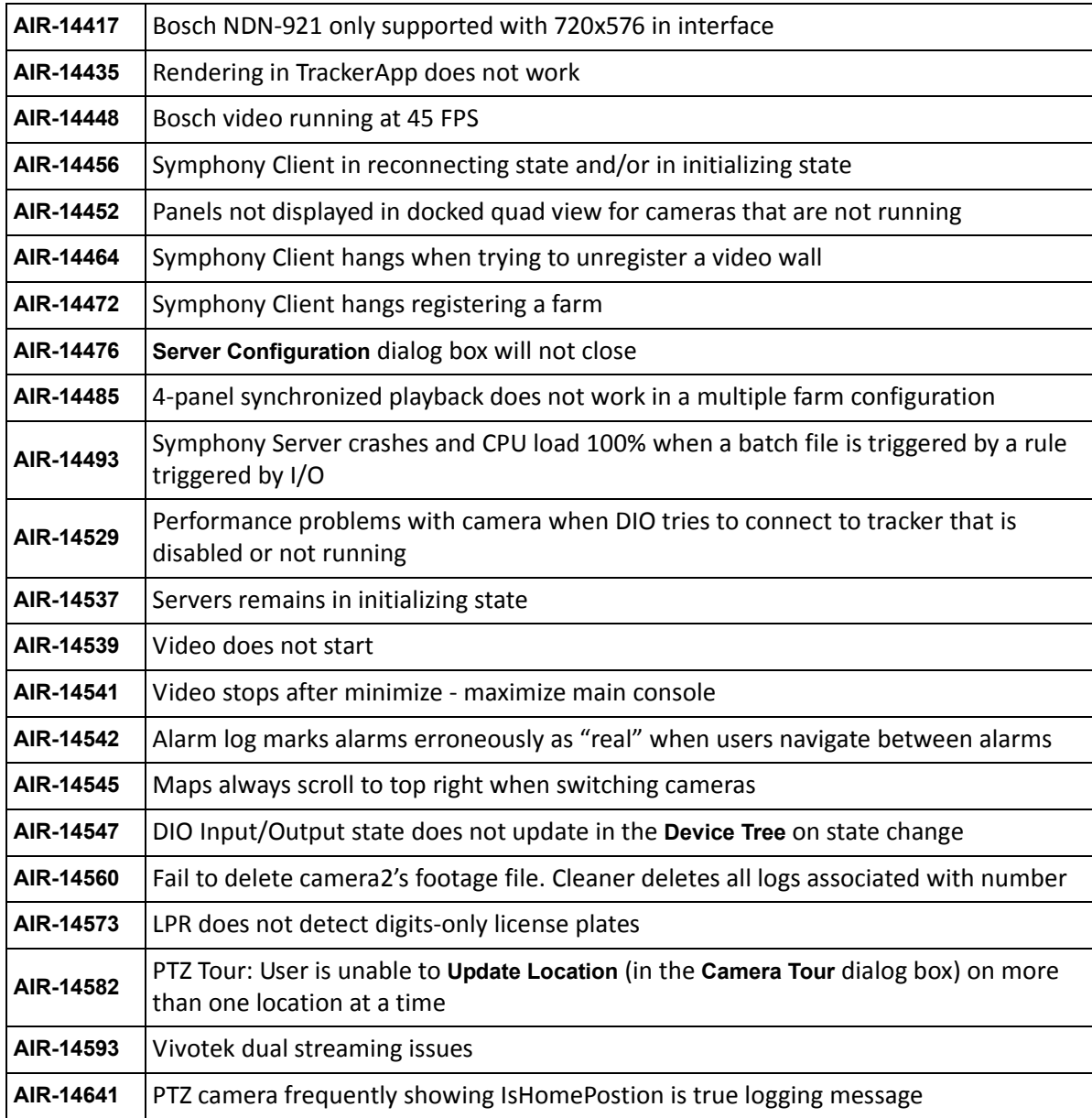

### <span id="page-33-2"></span>**PTZ Camera Calibration - BETA**

The PTZ Calibration tool is for calibrating supported PTZ Cameras for use with the PT090 analytic engine ONLY. Do not use this tool to calibrate PTZ cameras for general usage.

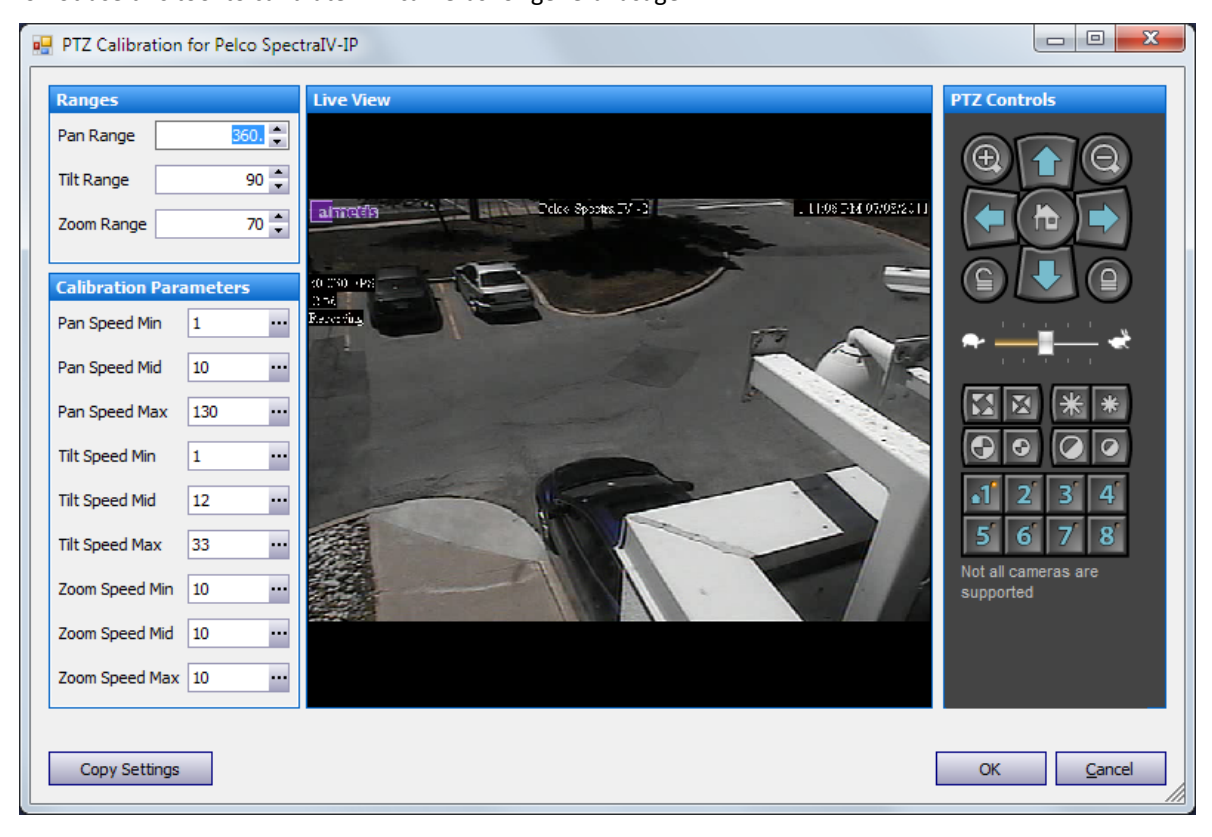

**Figure 24. PTZ Calibration dialog box**

#### <span id="page-33-0"></span>**To launch the PTZ Calibration tool:**

- 1. Right-click on a PTZ camera in the **Camera Tree**.
- 2. From the context-menu, select **PTZ Calibration.**
- 3. See ["Supported PTZ Cameras Calibrated and Non-Calibrated" on page 30.](#page-34-0)

<span id="page-33-1"></span>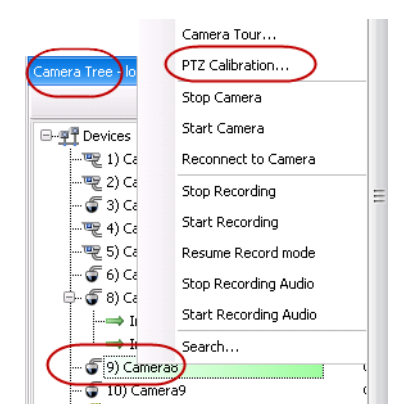

**Figure 25. Right-click on PTZ Camera in Camera Tree**

### <span id="page-34-0"></span>**Supported PTZ Cameras - Calibrated and Non-Calibrated**

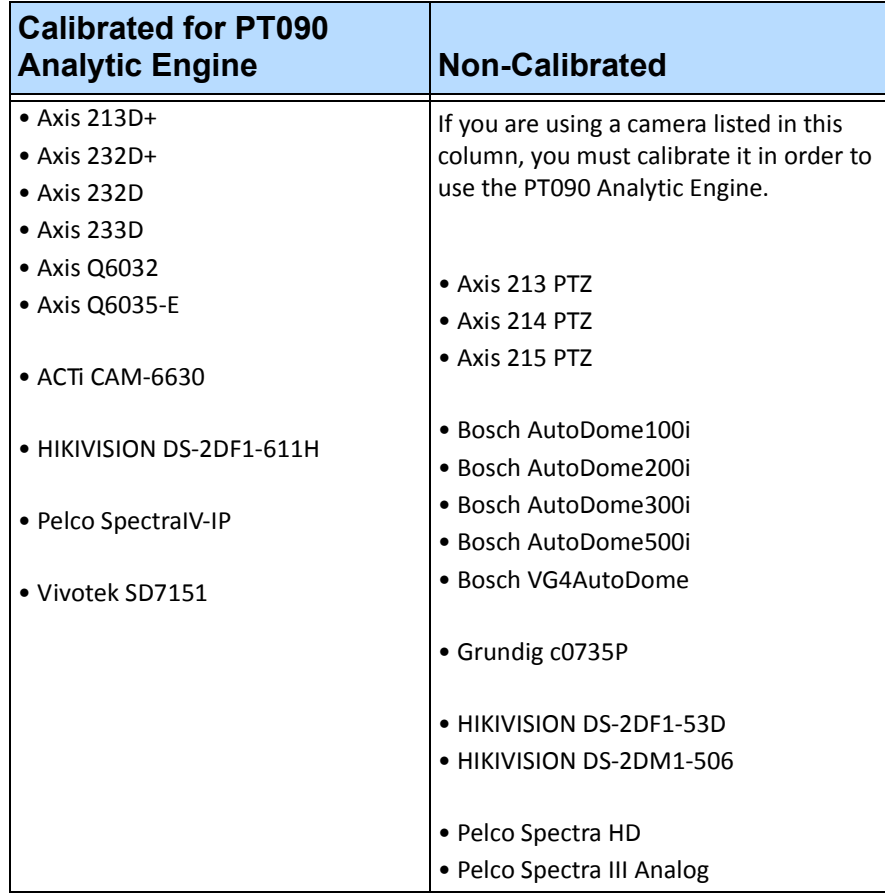

**Note:** If you are already using a calibrated camera, and the camera is too slow when zoomed in, add the following line to the database in the **Manual Configuration Editor** in Symphony Client: Camera PTZ [CameraID] AdjustPTSpeedWithZoom 1 For instructions, see the PT090 section of the Analytics chapter of the *Aimetis Symphony Administration and Analytics Guide.*

See **Aimetis Symphony Administration and Analytics Guide** - "PTZ Camera Calibration - Beta" on page 25 and "When Using a Calibrated PTZ Camera" on page 188.

# <span id="page-35-0"></span>**Known Issues**

#### **Table 1. Analytics**

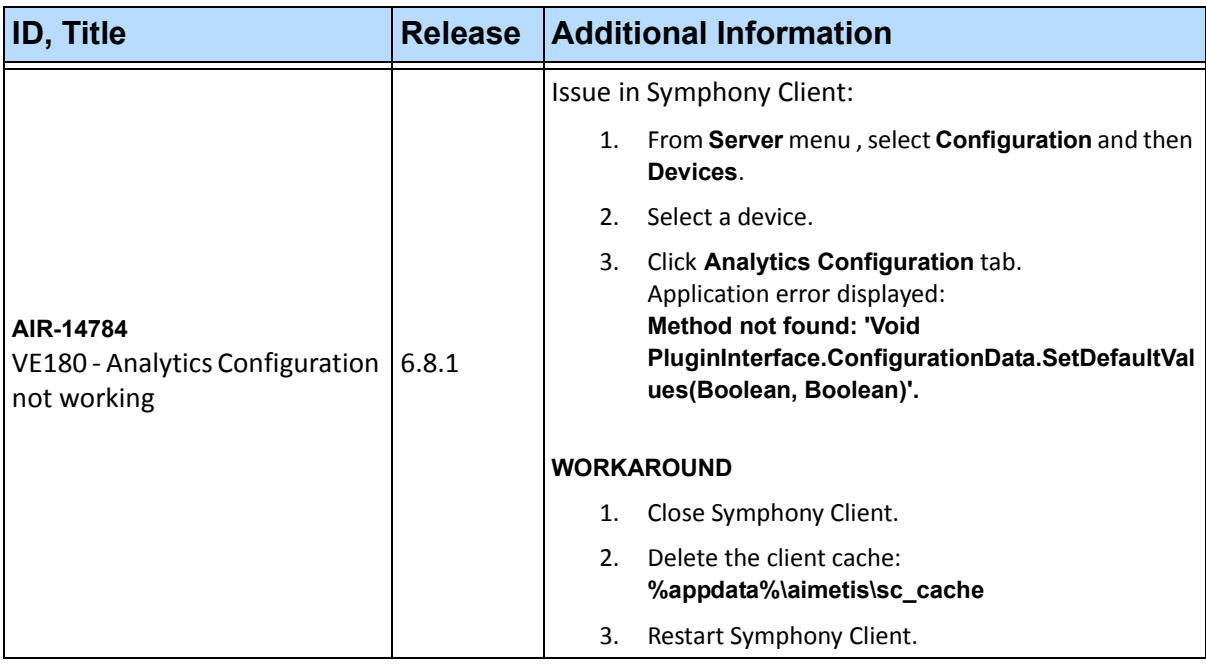

#### **Table 2. Camera**

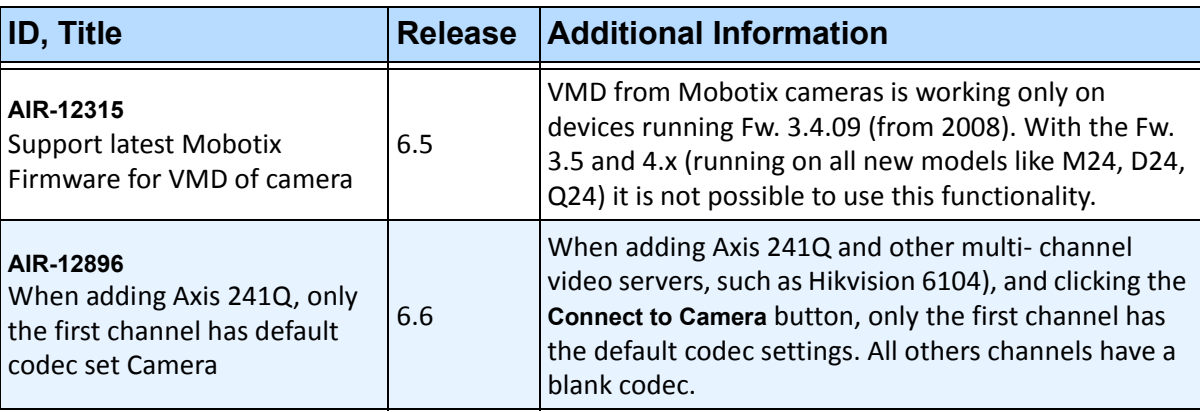

#### **Table 3. Interface**

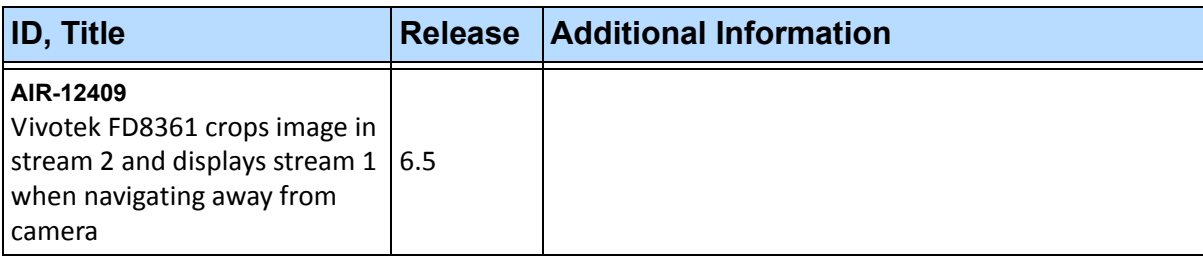

#### **Table 4. Data**

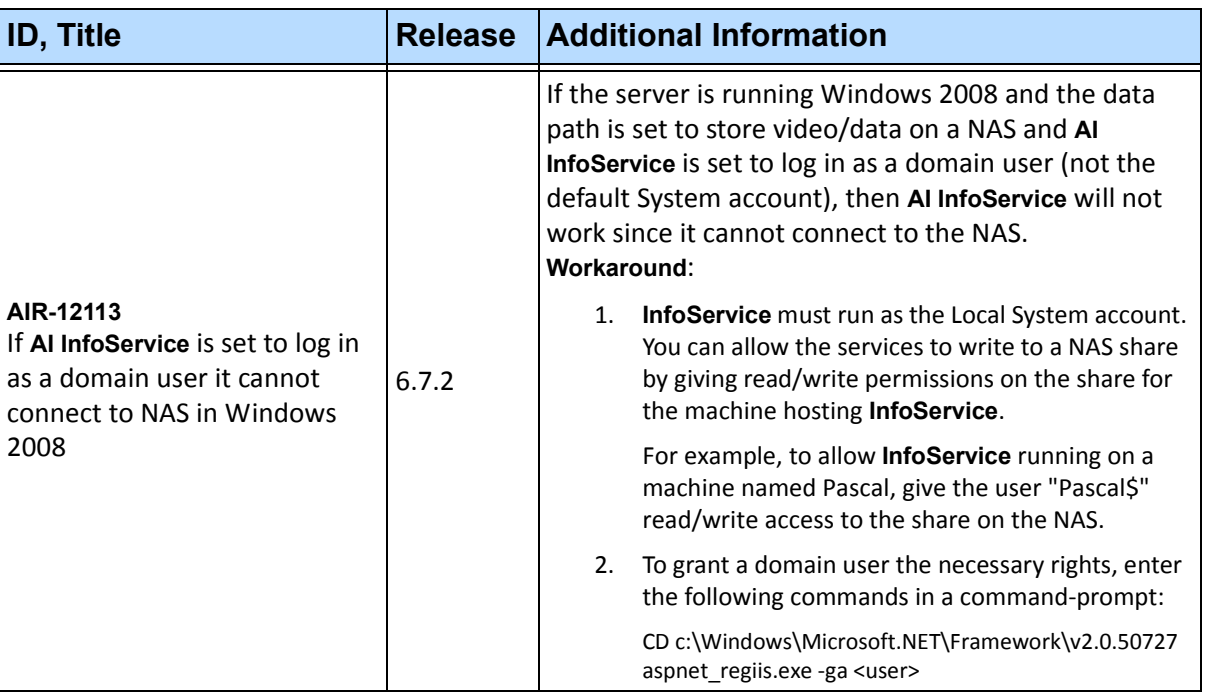

Copyright © 2011 Aimetis Inc. All rights reserved.

This guide is for informational purposes only. AIMETIS MAKES NO WARRANTIES, EXPRESS, IMPLIED OR STATUTORY, AS TO THE INFORMATION IN THIS DOCUMENT.

Complying with all applicable copyright laws is the responsibility of the user. Without limiting the rights under copyright, no part of this document may be reproduced, stored in or introduced into a retrieval system, or transmitted in any form or by any means (electronic, mechanical, photocopying, recording, or otherwise), or for any purpose, without the express written permission of Aimetis Corp.

Aimetis may have patents, patent applications, trademarks, copyrights, or other intellectual property rights covering subject matter in this document. Except as expressly provided in any written license agreement from Aimetis, the furnishing of this document does not give you any license to these patents, trademarks, copyrights, or other intellectual property.

Aimetis and Aimetis Symphony are either registered trademarks or trademarks of Aimetis Corp. in the United States and/or other countries.

Portions Copyright © 1993-2011 ARH Inc.

Portions of this software are based in part on the work of the Independent JPEG Group.